平成21年1月20日

株式会社 タテムラ システムサービス 課 福 生 市 牛 浜 1 0 4

## Windows版 法定調書電子申請プログラム再送付について

拝啓 時下ますますご 清栄のこととお 慶び申し上げます。平素は格別のお取引を賜り誠 にありがとうございます 。

この度、「法定調書電子申請プログラム」において、Win法定調書 の退職所得の源泉徴 収票で入力したデーターが退職者登録で提出する・しないに関らず、電子申告変換されて しまう現象が確認されました。プログラムを修正しましたのでお届け致します。お忙しい 中、大変ご迷惑をお掛けいたしますが、更新作業を行っていただきますようお願い致しま す。

なお、前回送付分の更新作業 をまだ行っていない場合、前回の更新作業を実行した後に 今回送付 の更新作業を行って下さい。

つきましては、同封の資料をご覧頂いてからご使用頂きますようお 願い申し上げます。

今後とも倍旧のお引き立ての程、宜しくお願い申し上げます。

敬具

## 送付資料目次

※ ご注文にもとづき、以下を同封しております。

送付プログラム

- ・ Windows版法定調書電子申請 プログラム CD-R 1枚 案内資料
	- WindowsXP用 各プログラムインストール方法 ・・・・・・・・・・・・1~3

• WindowsVista用  $\blacksquare$   $\blacksquare$   $\$ ・ 転送後のプログラムバージョンの確認方法 ・・・・・・・・・・・・ 7~8

送付内容のお問い合わせ先 -送付内容に関するお問い合わせにつきましては、サービス課までご連絡下さい ますようお願いします。 尚、保守にご加入のお客様はフリーダイヤルをご利用下さい。 TEL  $042-553-5311$  (AM10:00-12:00 PM1:00~3:30)  $FAX$  042-553-9901

以 上

## 転送前の確認事項

- ●Win法定調書プログラム 転送する前に必ずデータのバックアップを行って下さい。
- ●今回のインストール作業を行う際、ネットワークを使用しているお客様は1台ずつインストール して下さい。
- ※親機インストール中には、子機のインストールは行わないで下さい。
- ●インストールを行う際は、全てのプログラムを終了して下さい。終了せずにインストールを行う とプログラムが正常に動作しないことがあります(データ破損の可能性もあります)。

《各プログラムのインストールは下記に沿って行って下さい》

1. マウスの矢印を「スタート」 に合わせ、「コントロール  $W010$ パネル」を選択します。  $e^{(\frac{3}{2})^{1/8-29}}$ ノマイドキュメント ノマイ ピクチャ  $3.7431 - 599$ **MMT** <sub>マルチウィント</sub>ツ 端末 ・・ コマイ コンピュータ シフマイ ネットワーク Www.ware Workstation ■-\*脚2 **レコントロール パネル©** □ |<br>コンピュータのデザインや機能をカスタマイズしたり、プログラムの適加または削除<br>を行ったり、ネットワーク接続やユーザー アカウントを設定したりするオブションを<br>増価します **W** ROL ↓♪ヘルプとサポート( 2. 各プログラムのCD-Rを用意します。 ) 検索(S) 3 2848 39547 /ファイル名を指定して実行(  $\mathbb{E}$   $\mathbb{R}$ すべてのプログラム(P) ▷  $\begin{picture}(20,10) \put(0,0){\line(1,0){10}} \put(15,0){\line(1,0){10}} \put(15,0){\line(1,0){10}} \put(15,0){\line(1,0){10}} \put(15,0){\line(1,0){10}} \put(15,0){\line(1,0){10}} \put(15,0){\line(1,0){10}} \put(15,0){\line(1,0){10}} \put(15,0){\line(1,0){10}} \put(15,0){\line(1,0){10}} \put(15,0){\line(1,0){10}} \put(15,0){\line(1$  $479 - 68 = 1$ فاقاف コントロール パネル ファイル(F) 編集(E) 表示(V) お気に入り(A) ツール(T) ヘルプ(H) 3. 左図の画面を表示します。 ケース 検索 フォルダ コー 「プログラムの追加と削除」にマウスの矢印を合  $\sum_{x=x-k}^{\infty}$   $\sum_{y=1}^{x}$   $\sum_{y=1}^{x}$   $\sum_{y=1}^{x}$   $\sum_{y=1}^{x}$  $rac{1}{(1+i)^{n+1}}$  $\blacksquare$ ۷ インターネット<br>オプション Adobe<br>Gamma わせて左ボタンを1回押します。(クリック) 「レ カテゴリの表示に切り替える 耄  $\epsilon)$ æ Ą. 関連項目 ا<u>لتع</u>ي<br>۳۸X جولال ーン<br>トワーク接 ハ<br>- 続  $\frac{2}{2}$  $\frac{1}{220}$ ダオフシ タスク バー ↓ Windows Update<br>♥ ヘルプとサポート  $\gamma_0^4$ 光,  $\mathbf{g}_{\lambda}$ ③グ<br><sub>音声認識</sub> ⇘ — 103<br>⊮#™ ューザー アカ ユーザー補助<br>ウント のオブション 一面面 ログラムの 追<br>加と削除 ü  $\frac{1}{2}$  $-\frac{1}{2}$ ●プログラムの追加と削除 **TER** 4. 左図の画面を表示します。 現在インストールされているブログラム 並べ替え(S) 名前 、<br>- So-net簡単スターターV2 プログラムの<br>変更と削除(<u>H</u>)  $+47$ 0.88MB Mware Workstation  $#4x$ 18,91 MB マウスの矢印を「プログラムの追加」に合わせ  $\downarrow$ ■ Windows XP Application Compatibility Update [Q319580] **XF Hothx (SPT)** (See Q309521 for more information) プログラムの<br>追加(N) 左ボタンを1回押します。(クリック) B Windows XP Hotfix (SP1) [See Q311542 for more information]  $\overline{\mathbb{C}}$ .5 Windows XP Hotfix (SP1) [See 0311889 for more information] ...<br>.9 Windows XP Hotfix (SP1) [See Q311967 for more information] Windows<br>コンポーネントの<br>追加と削除(A) JS Windows XP Hotfix (SP1) [See Q314147 for more information] 링 Windows XP Hotfix (SP1) [See Q314862 for more information] JS Windows XP Hotfix (SP1) [See 0315000 for more information] ...<br>(뭐 Windows XP Hotfix (SP1) [See Q315403 for more information] Unidows XP Hotfix (SP1) [See 0317277 for more information] →5 Windows XP Hotfix (SP1) [See Q318388 for more information] S Windows XP Hotfix (SP1) [See 0318966 fr ...<br>(Hell Windows XP Hotfix (SP1) [See Q320174 for more information] ♥ マルチウィンドウ端末<br>- 春 ロ・タス ス・パ・オフィス 2000 □ 閉じる(Q)

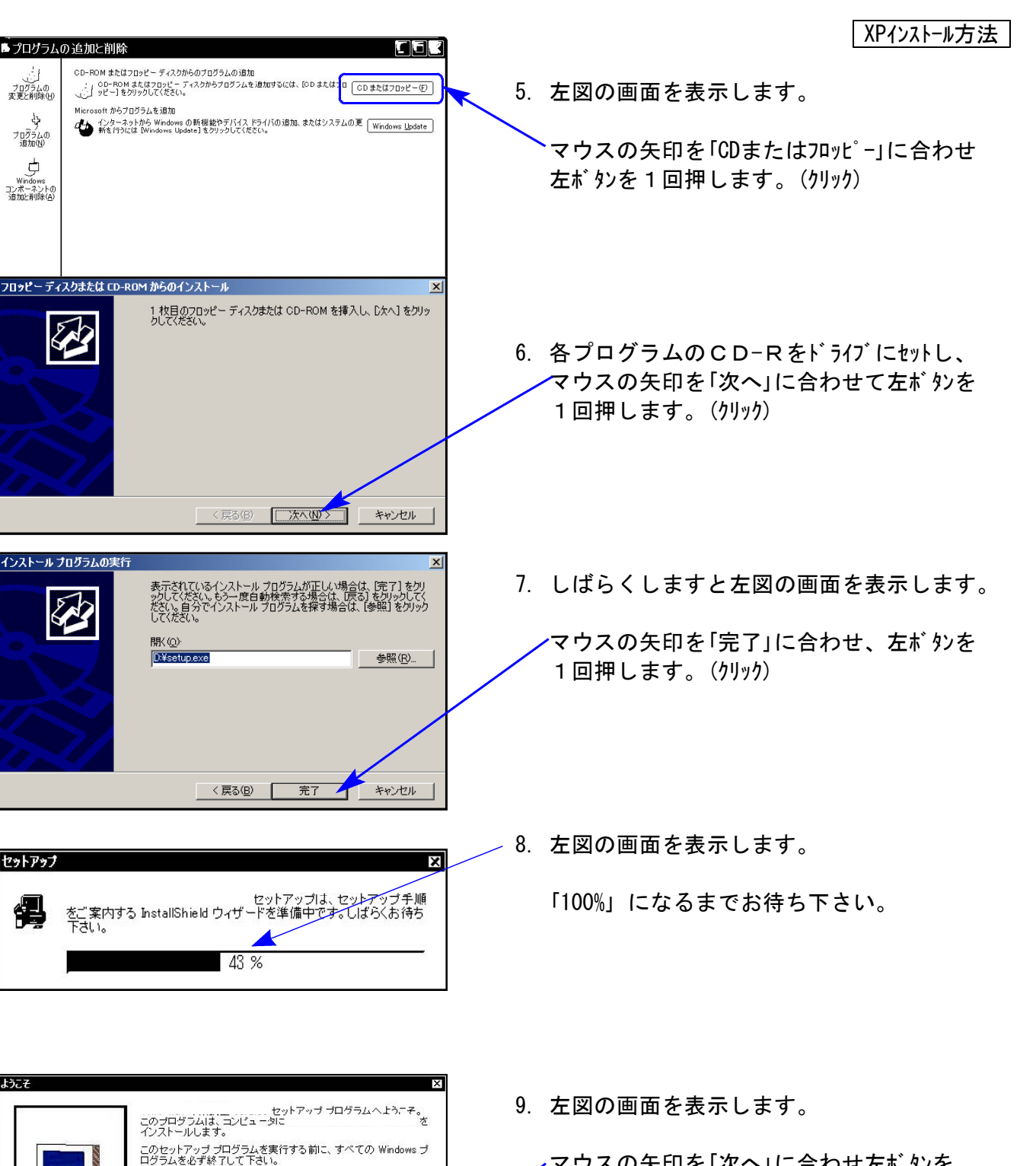

)<br>フ<u>ログラムの</u><br>変更と削除し

وني<br>مند<del>ون</del><br>ه<del>اه</del>

し<br>Windows<br>コンポーネントの<br>追加と削除(<u>A</u>)

セットアップ

偶

 $1577$ 

[キャンセル]をクリックするとセットアップを終了し、実行しているプ<br>ログラムを閉じます。セットアップ プログラムを続行するには、『次<br>へ]をクリックしてください。

警告:このプログラムは、著作権法および国際条約によって保護さ<br>れています。 れていよう。<br>このプログラム、またはその一部を無断で複製または配布す<mark>る</mark>こと<br>は、法律により禁止されています。

<原る図 ∴ 水へ(ツ) キャンセル

マウスの矢印を「次へ」に合わせ左ボタンを 1回押します。(クリック)

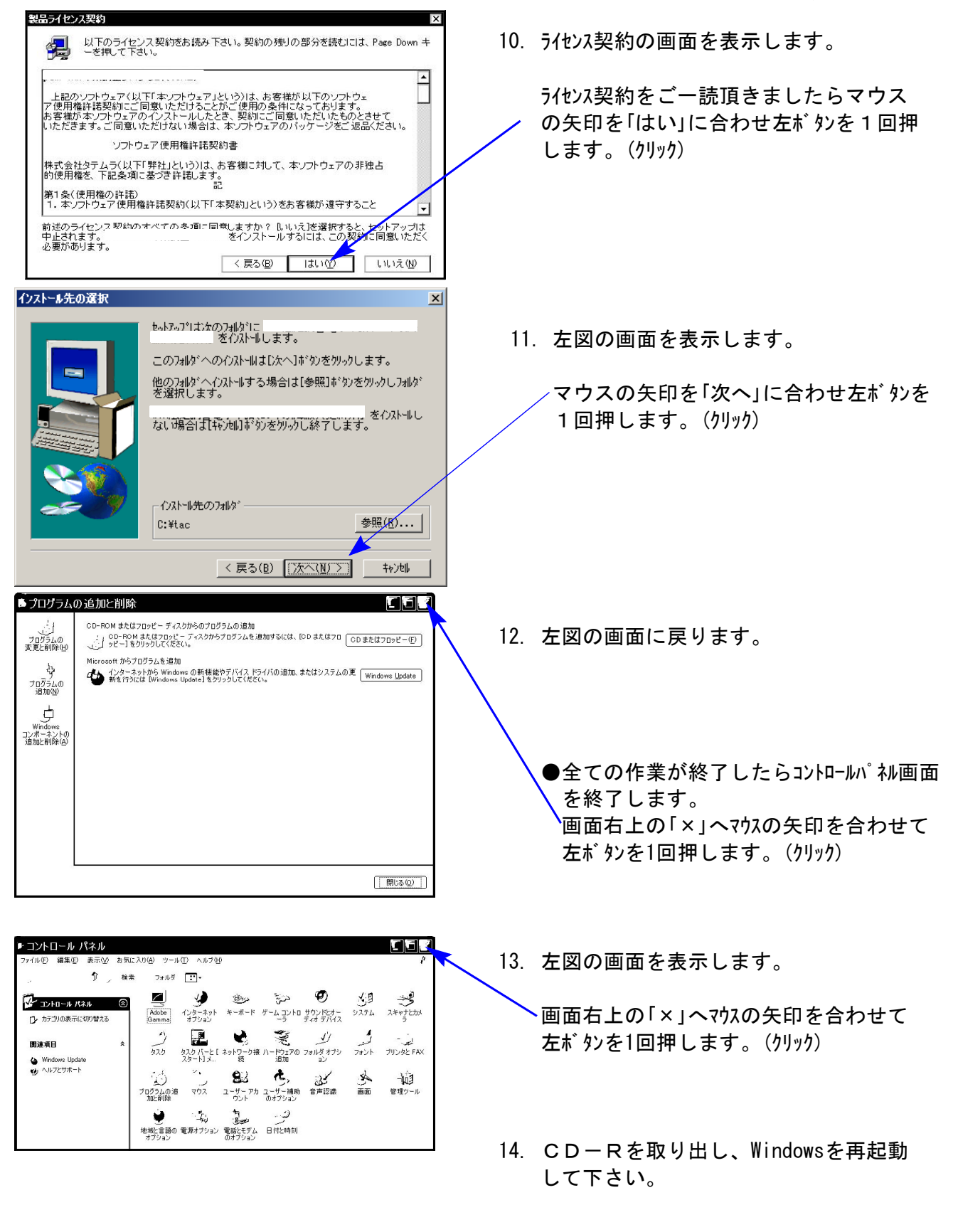

以上でインストール作業は終了です。

15. バージョン確認をお願いします。P.7へ

転送前の確認事項

- ●Win法定調書 転送する前に必ずデータのバックアップを行って下さい。
- ●今回のインストール作業を行う際、ネットワークを使用しているお客様は1台ずつインストール して下さい。

※親機インストール中には、子機のインストールは行わないで下さい。

●インストールを行う際は、全てのプログラムを終了して下さい。終了せずにインストールを行う とプログラムが正常に動作しないことがあります(データ破損の可能性もあります)。

《プログラムのインストールは下記に沿って行って下さい》

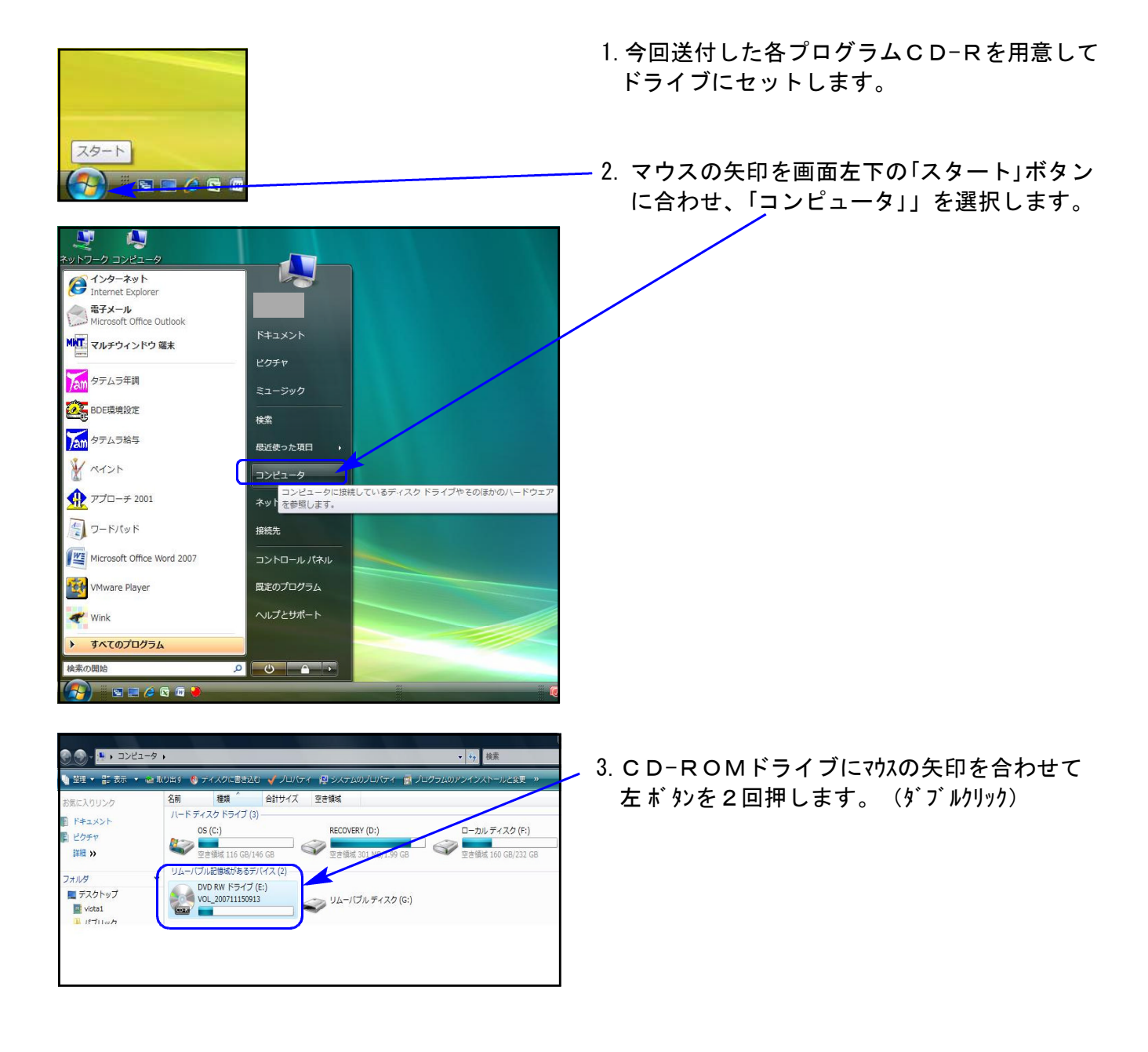

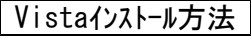

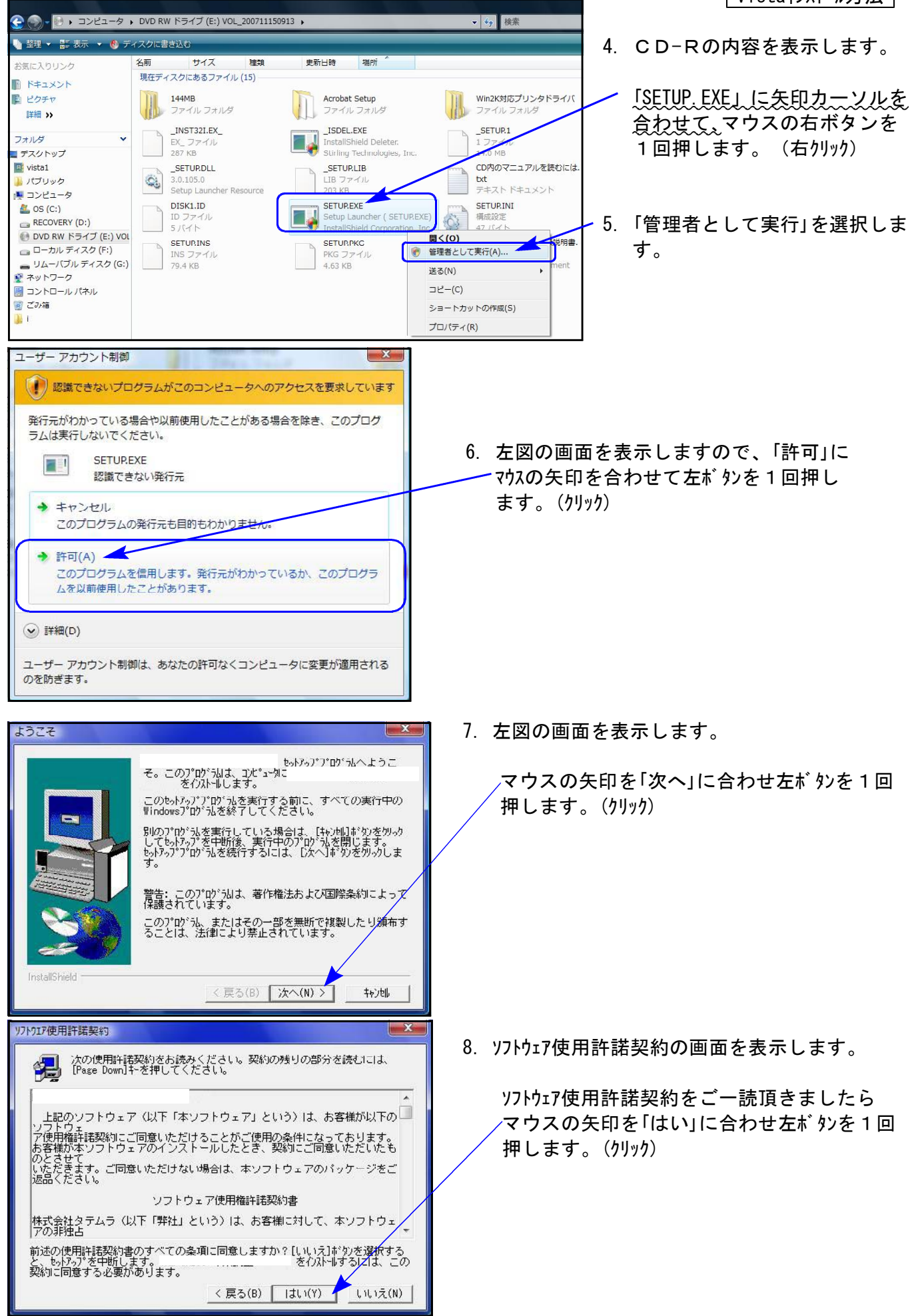

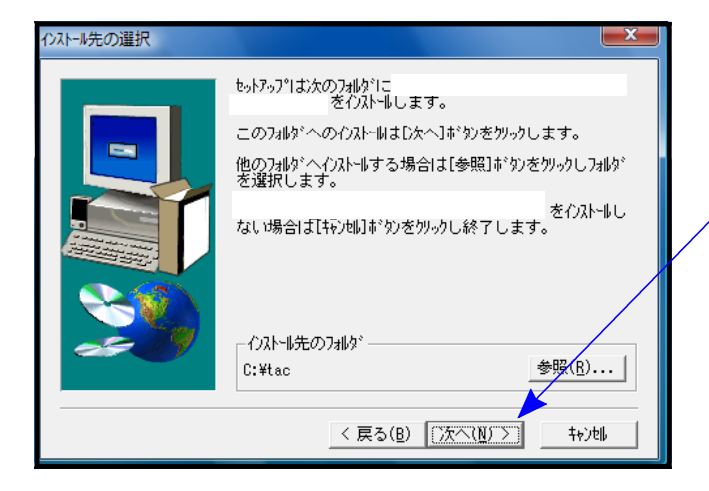

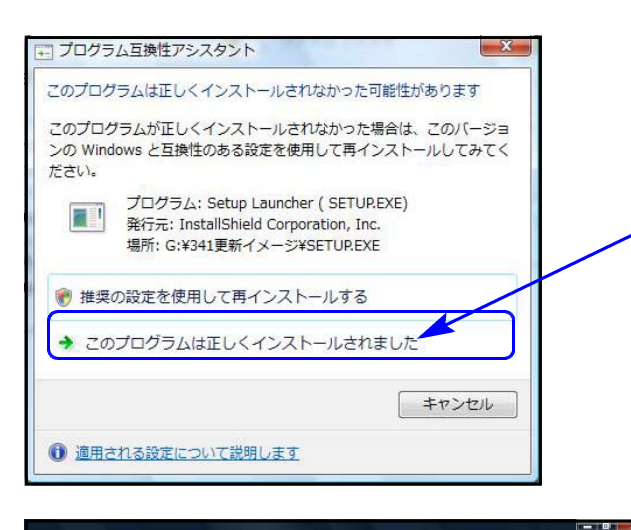

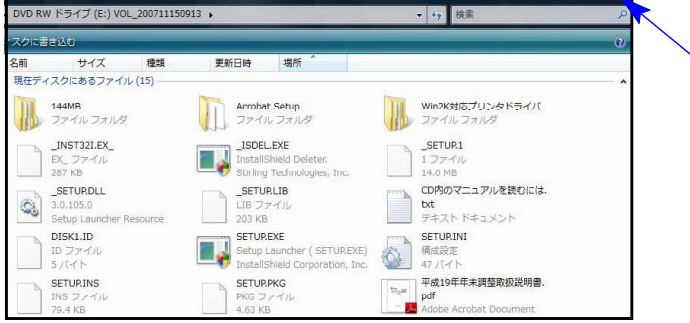

- 9. 左図の画面を表示します。
	- マウスの矢印を「次へ」に合わせ左ボタンを 1回押します。(クリック)

※ プログル互換性アスタント画面が表示された場合

インストール終了後に左図の画面を表示した 場合は「このプログラムは正しくインストール されました」にマウスの矢印を合わせ、左ボタンを 1回押します。(クリック)

- 10. 左図の画面を表示します。 画面右上の「×」へマウスの矢印を合わせ 左ボタンを1回押します。(クリック)
	- ●続けて作業を行う場合はCDーRを入れ替 えて、1.からの作業を行ってください。
	- ●全ての作業が終了したらCD-Rを取り出 してWindowsを再起動して下さい。

以上でインストール作業は終了です。

11.バージョン確認をお願いします。P.7へ

## 転送後のプログラムバージョンの確認方法

プログラムのバージョンの確認方法

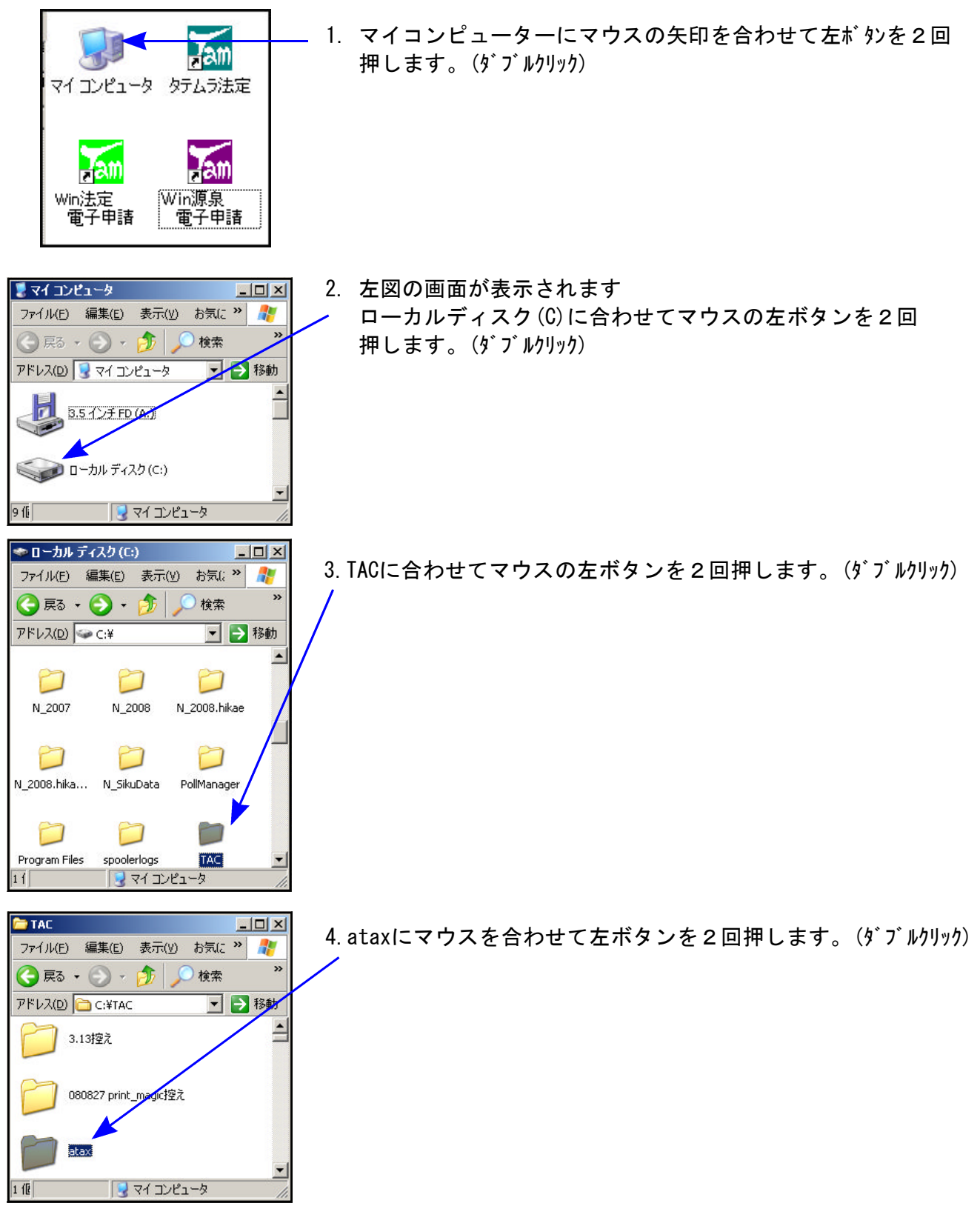

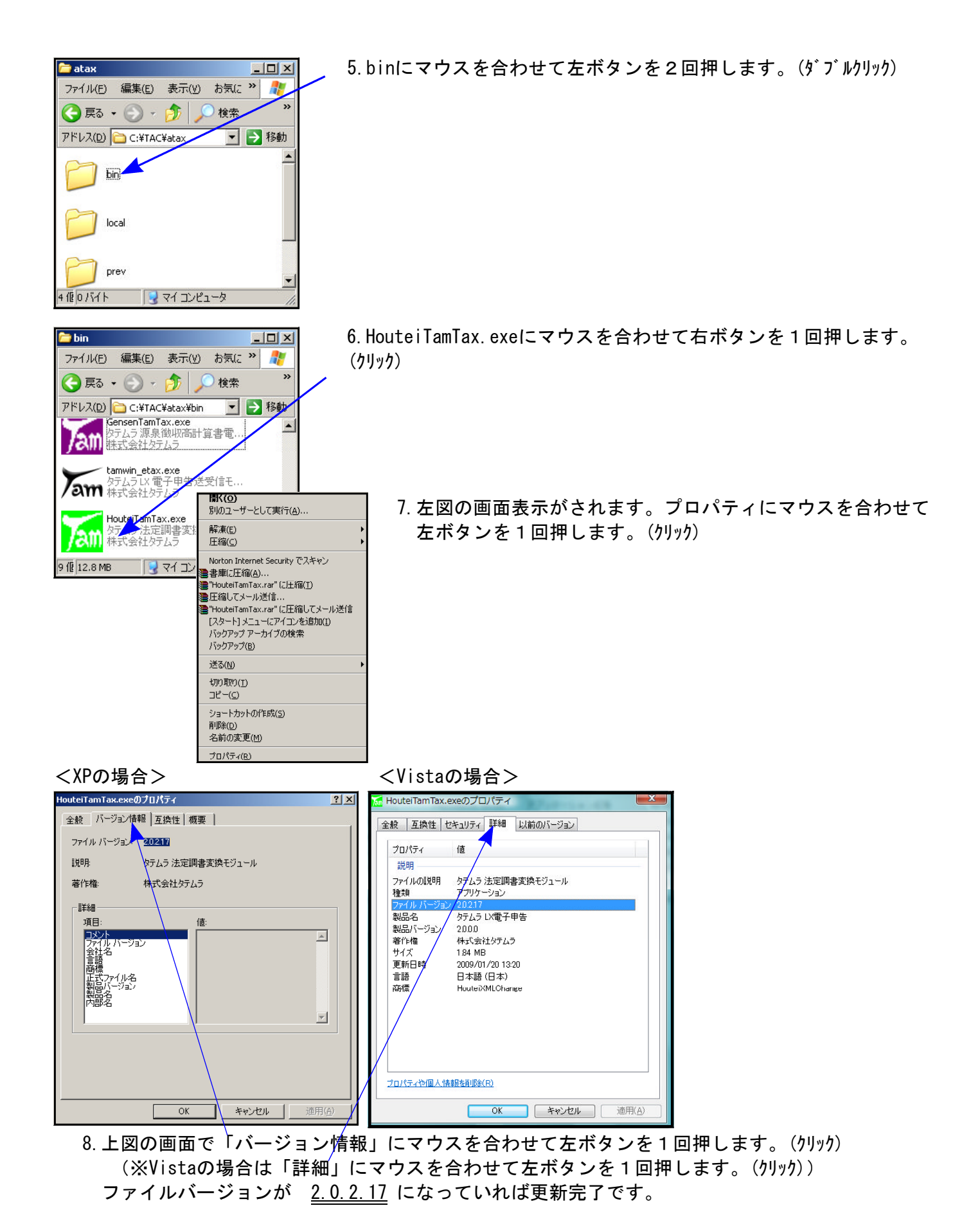

9. バージョンを確認しましたら終了(F5)を押して画面を消して下さい。

以上で更新作業は終了です。